1. 請至衛生福利部食品藥物管理署網站首頁[\(http://www.fda.gov.tw/TC/index.asp\)](http://www.fda.gov.tw/TC/index.asp)>主題 專區

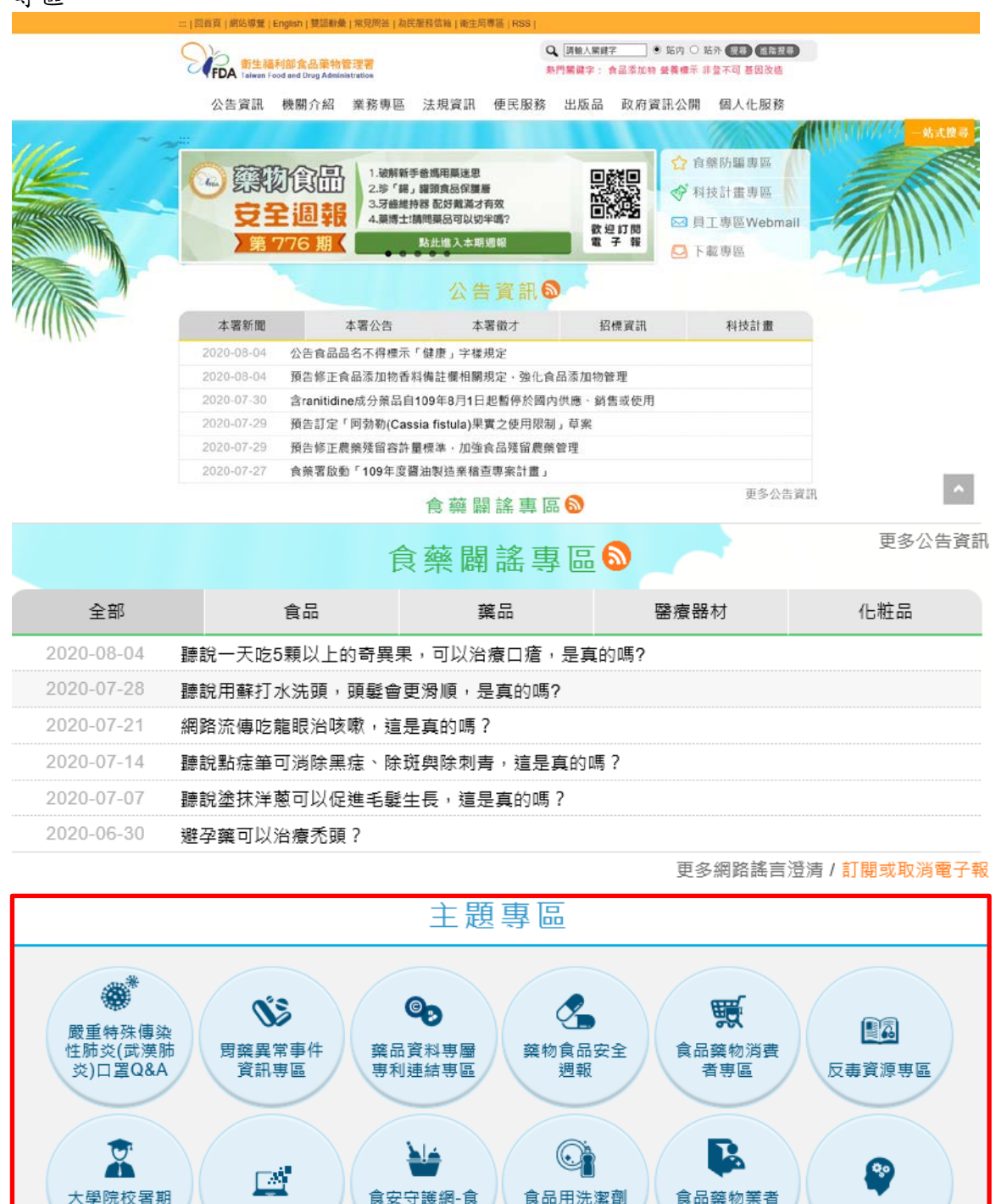

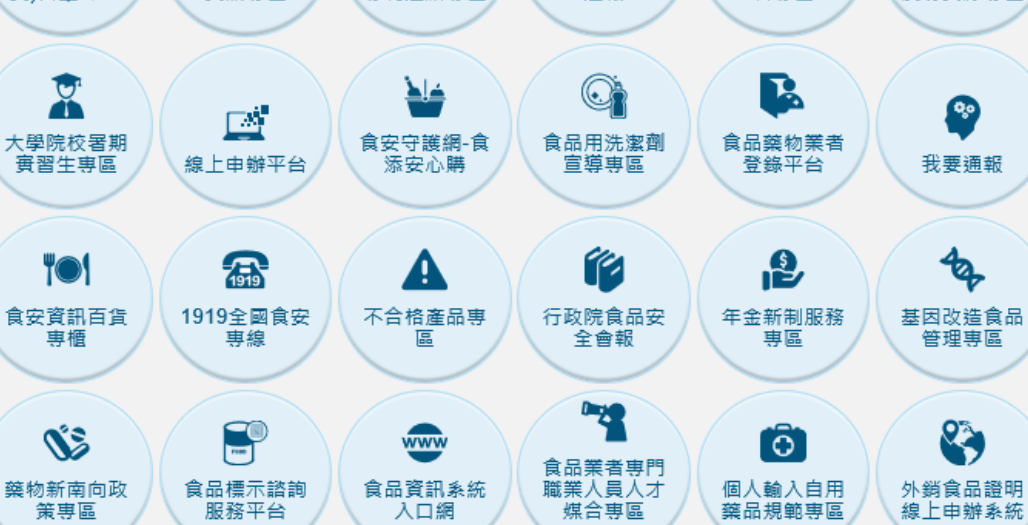

**2.** 請點選主題專區**>**線上申辦平台

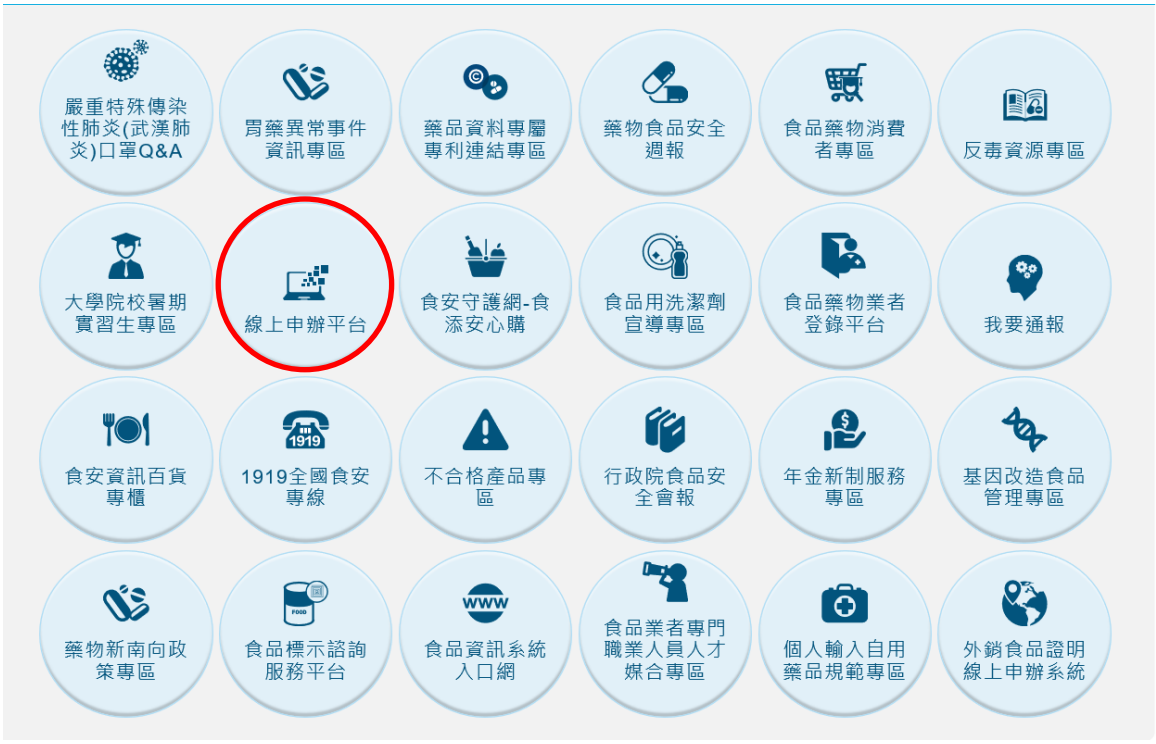

3. 進入線上申辦平台(http://oap.fda.gov.tw/) 後,此平台必須先註冊會員帳號密碼(<mark>公司行</mark> 號請以公司名義作申辦),待會員帳號啟用手續完成後,即可開始使用此平台進行線上申 辦。

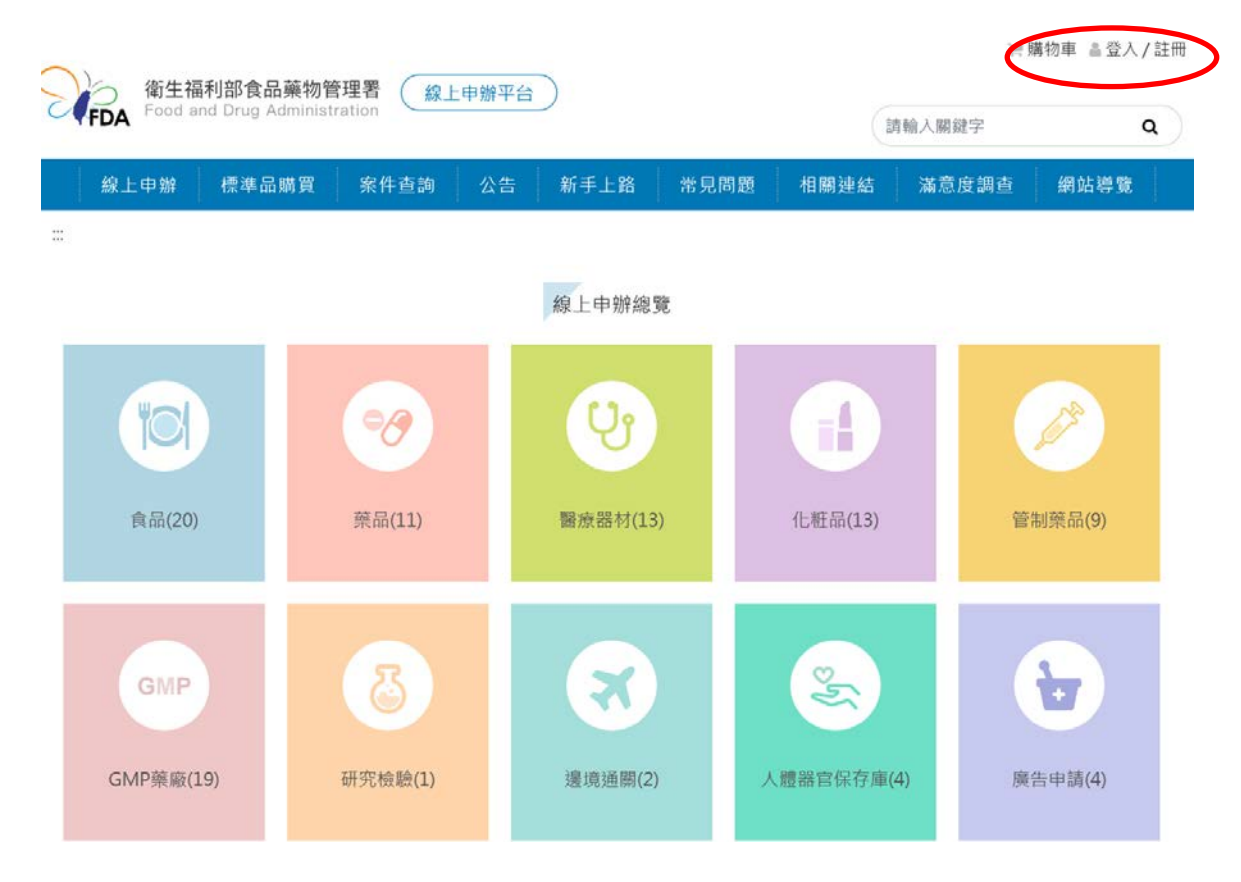

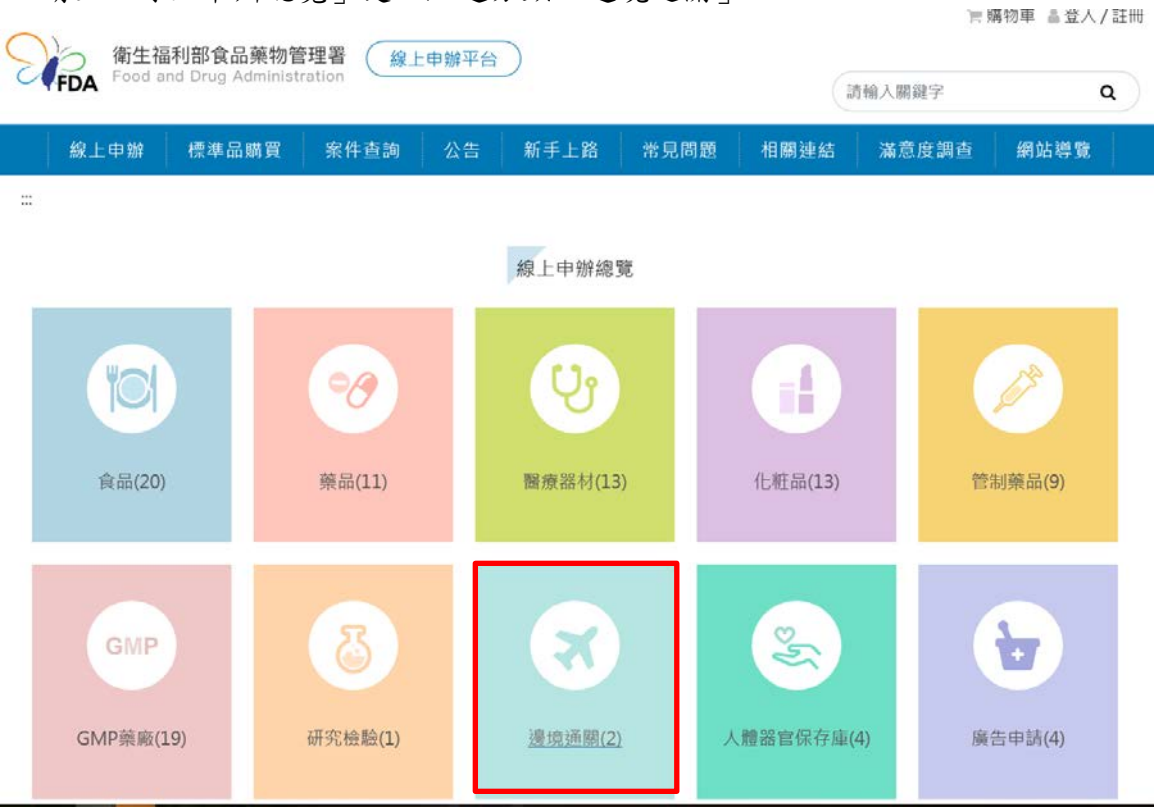

## 4. 請至「線上申辦總覽」處,點選分類「邊境通關」

5. 請依輸入規定點選申請表單之「申辦說明及書表下載」連結。 例如:申請產品輸入規定屬「F01」,請點選「食品及相關產品免輸入查驗申請(適用輸入 規定:F01)」之「申辦說明及書表下載」連結 $\equiv 3917348 \quad \text{iii} \quad \underline{\text{M}} \times \text{V} \text{J} \quad \text{a} \text{T} \text{III}$ 

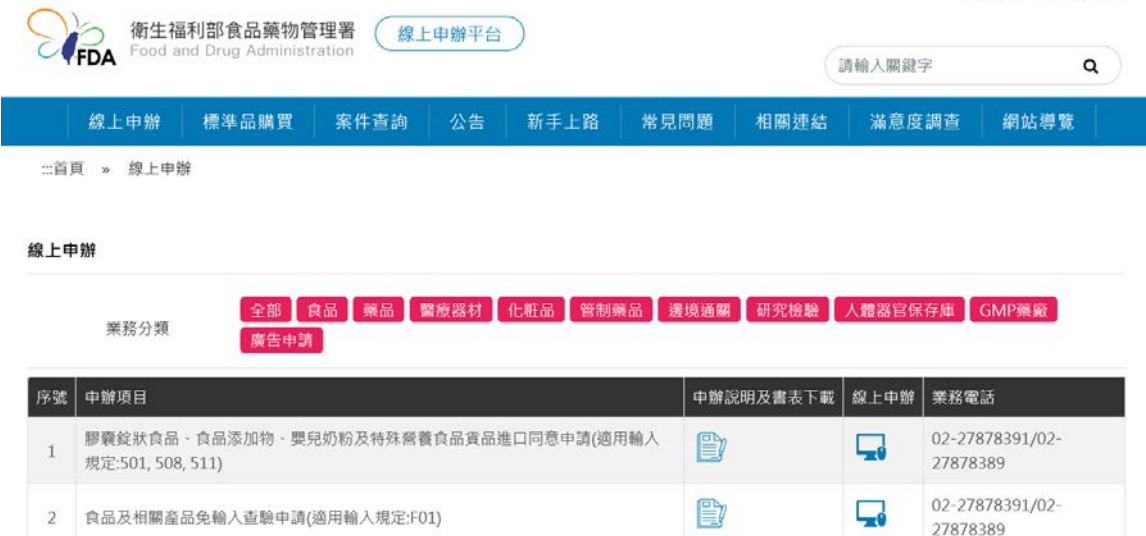

6. 此頁面會針對欲申請免驗之各用途,說明各用途應檢附之文件。請點選「線上申辦」 即可開始辦理**F01**食品及相關產品免輸入查驗申請。

 $\sqrt{2}$ 

 $\frac{1}{2} \frac{1}{2} \frac{1}{2} \frac{1}{2}$ 

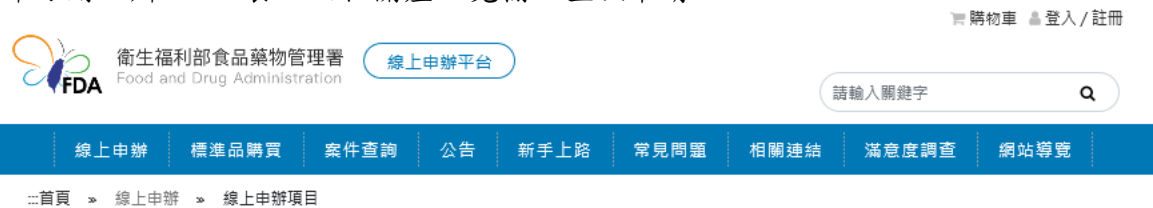

## 申辦說明 食品及相關產品免輸入查驗申請(適用輸入規定:F01)

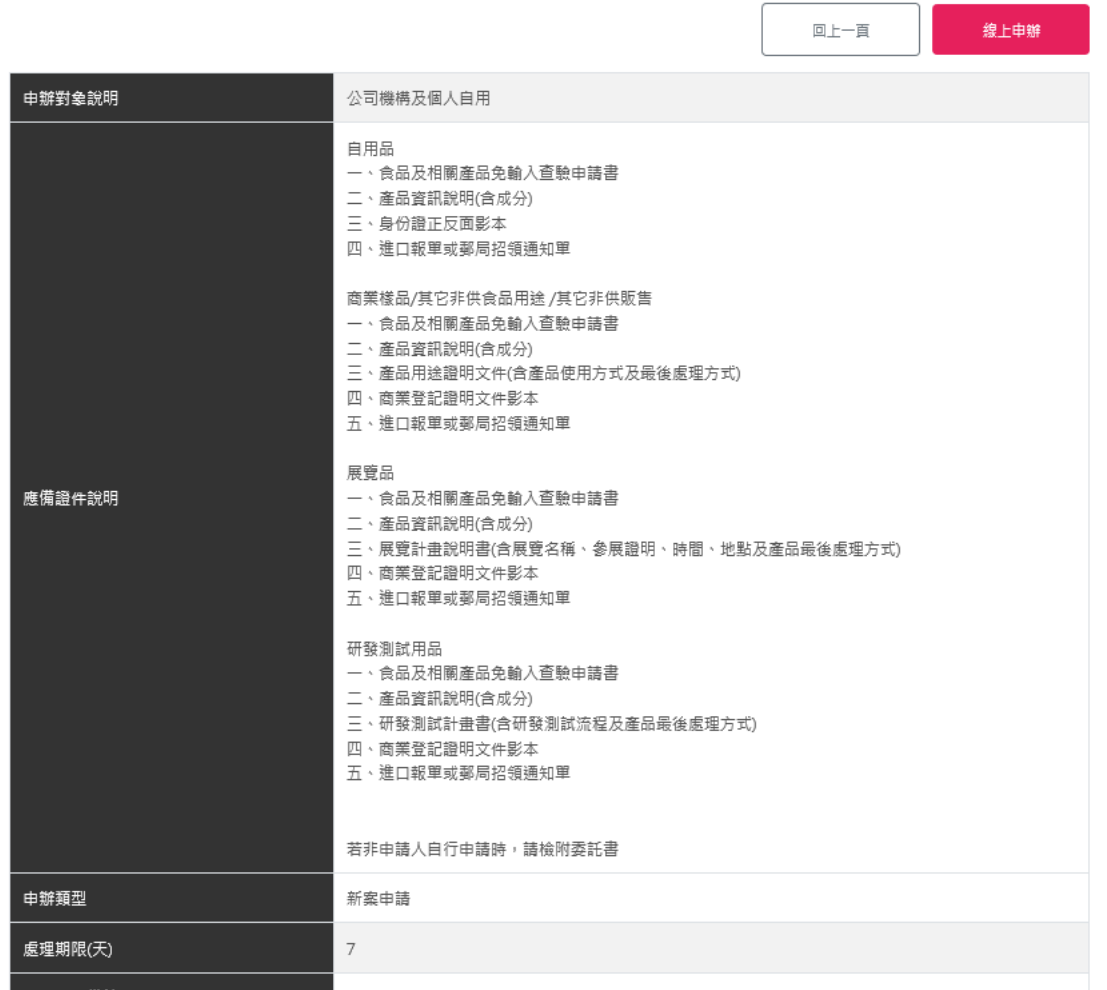

<del>,《《《大王》》》》,《《大王》》《《大王》》《《大王》》,《《大王》》</del><br>"若線上申辦人為代理申請人,請務必檢附代理申辦之「委託書」。

**\***「委託書」之空白表單可於案件申辦平台**>**食品及相關產品免輸入查驗申請書頁面下方 之書表下載處下載填寫。